### **ファームウェアダウングレード手順(Red Hat Enterprise Linux 7.3編)**

このたびは弊社製品をお買い上げいただき、誠にありがとうございます。

- **※ 本書の目的)本書は対象装置(以下、サーバー)にRed Hat Enterprise Linux(以下RHEL)7.3 をインストールする際に必要なファームウェアダウングレード手順を示します。**
- **※ 対象)本書は以下のa),b)の条件を満たす場合を対象とします。 下記条件を1つでも満たさない場合 は、本書の手順を適用しないでください。**
	- **a) 対象型番に該当する(本ページ下部の対象型番参照)**
	- **b) RHEL7.3を新規インストールする**
- **※ 注意事項)本書の対象装置にRHEL7.4以降をインストールする場合、はじめに本書を参照してファーム ウェアダウングレードを実施してからRHEL7.3をインストールし、その後に使用するRHELへアップグレード を実施してください。**

Red Hat Enterprise Linuxをインストールする場合、本体装置のEXPRESSBUILDERのファームウェアバージョンに よってダウングレード手順が異なります。

次ページのフローチャートに従い、ファームウェアのダウングレード、RAIDコントローラファームウェアのアップデートを実施してく ださい。

### **対象型番: 以下の型番のみが適用対象となります。2nd-Gen、3rd-Genは適用対象外です。下記型番以 外の装置には本書を適用しないでください。**

**Express5800/R120h-1M:** N8100-2557Y、N8100-2561Y、N8100-2753Y **Express5800/R120h-2M:** N8100-2562Y、N8100-2563Y、N8100-2564Y、N8100-2565Y **Express5800/R120h-1E:** N8100-2602Y、N8100-2603Y **Express5800/R120h-2E:** N8100-2604Y、N8100-2606Y **Express5800/T120h :** N8100-2640Y、N8100-2641Y

**[手順フロー]**

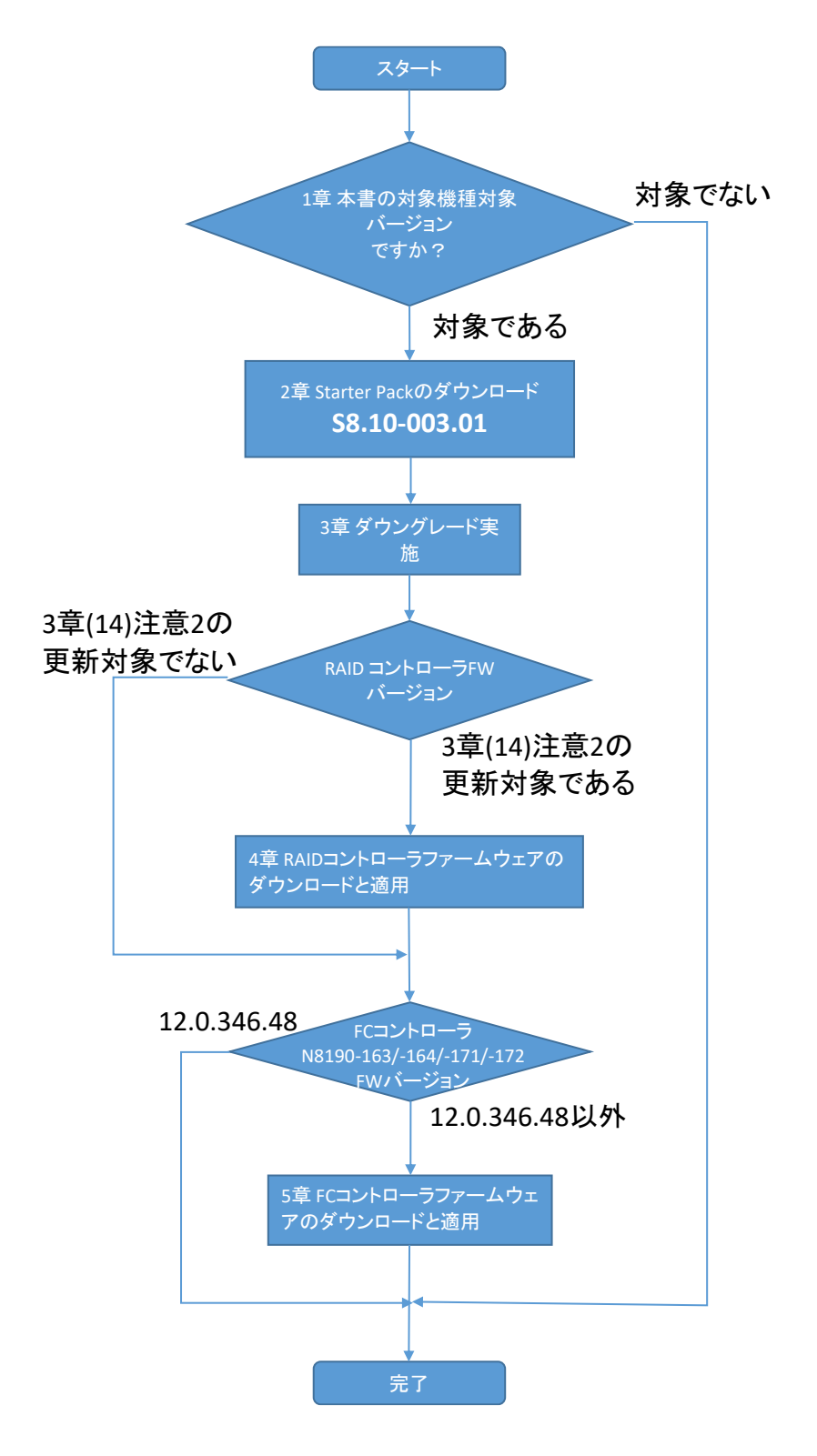

- 【 注意事項 】
- ⚫ 本書の手順を実施することで、「BIOS/Platform Configuration (RBSU)」の設定が初期設定に戻ります。RBSUの 設定を変更している場合は、本手順を実施する前にRBSUの設定値をバックアップ(保存)し、ファームウェアのダウングレー ド後にリストア(復元)してください。設定方法の詳細は、本体装置のユーザーズガイドおよびメンテナンスガイド(共通編)をご 参照ください。
- 本書のダウングレード手順は、Red Hat Enterprise Linux 7をインストールする前に実施する必要があります。 既にRed Hat Enterprise Linux 7をインストールした状態で、ダウングレードを実施することは出来ません。その場合は、

ダウングレードを実施する前にRed Hat Enterprise Linux 7を削除する、もしくはダウングレードを実施した後にRed Hat Enterprise Linuxを新規インストールしてください。

- R120h-2M使用時、SASエキスパンダカード(N8116-51)を搭載し、かつリアドライブケージ(N8154-95/98/99)、ミッ ドプレーンドライブケージ(N8143-100)を搭載した構成の場合、ダウングレード後、第3章の手順(23)を参考にシステムフ ァンの設定を変更してください。
- Red Hat Enterprise Linuxのインストール方法は、本体装置のインストレーションガイドをご確認ください。

## **1章 本書の対象機種、対象バージョンですか?**

以下のa)~b)の条件が当てはまる場合にのみファームウェアのダウングレードが必要となります。 1つでも条件に当てはまらない場合、本書の対象ではありません。ダウングレードは行わないでください。

- **a) 対象型番に該当する(表紙下部の対象型番参照)**
- **b) RHEL7.3を新規インストールする**
- **c) EXPRESSBUILDERのバージョンが3.20.154以上である**

また、EXPRESSBUILDERのバージョンは以下の方法で確認してください。

--- EXPRESSBUILDERバージョン確認方法 ---

 以下のいずれかの方法で、対象となる本体装置のバージョンを必ず確認してください。 EXPRESSBUILDERのバージョンは、以下の方法でご確認いただけます。

\* 本体装置にて確認する場合 \*

- < システムユーティリティでの確認方法 >
- 本体装置に、ディスプレイとキーボードを接続します。
- ⚫ 本体装置の電源をONにします。しばらくするとディスプレイにPOST(Power On Self-Test)画面が表示されます。 POST中に、キーボードの<F9>キーを押下してシステムユーティリティに入ります。
- システムユーティリティの「System Information > Firmware Information」を選択すると、画面に各ファームウェア のバージョンが表示されますので、『EXPRESSBUILDER』項から、EXPRESSBUILDERのバージョンを確認します。
- ⚫ バージョン確認後は<ESC>キー、または、『Exit』を選択し、システムユーティリティを終了します。

注) システムユーティリティの使用方法の詳細は、メンテナンスガイド(共通編)の「1章 便利な機能」をご参照ください。

\* リモート環境から確認する場合 \*

< iLO WEB インターフェースからの確認方法 >

- ⚫ PC端末を用意し、iLOマネジメントネットワークと接続します。
- ⚫ PC端末でWebブラウザを起動し、iLO Webインターフェースに接続し、ログインします。
- ⚫ iLO Webインターフェースの左メニューの『ファームウェア & OSソフトウェア』を選択し、『ファームウェア』を選択します。 画面に各ファームウェアのバージョンが表示されます。『EXPRESSBUILDER』項から、バージョンを確認します。
- バージョン確認後、Webブラウザを終了します。

# **2章 Starter Packのダウンロード**

下記3点を準備します。

- インターネットに接続されたPC端末
- DVD-Rに書込みができる光ディスクドライブ (PC端末内蔵の光ディスクドライブ可)
- DVD-R媒体1枚
- 注) iLOのリモートメディア機能を使用することで、DVD媒体を使用しなくてもStarter Packを適用することが出来ます。 (リモートメディア機能を利用するには、リモートマネジメント拡張ライセンス[N8115-33/-36]の購入が別途必要です)

対象のStarter Packをダウンロードします。

- (1) PC端末から以下のWebサイトにアクセスし、Starter Packをダウンロードします。 **Express5800 シリーズ Starter Pack Version S8.10-003.01** [\(https://www.support.nec.co.jp/View.aspx?id=9010107070\)](https://www.support.nec.co.jp/View.aspx?id=9010107070)
	- ※ Webサイトにアクセスできない場合は、以下Webサイトから検索しダウンロードします。

<https://jpn.nec.com/>

(「サポート情報」-「サーバー」-「PCサーバー(Express5800シリーズ)」-「修正情報・ダウンロード)>」)

"Express5800 シリーズ Starter Pack Version S8.10-003.01" で検索

(2) Starter Pack掲載ページの【準備: Starter Pack DVDの作成】を参照し、DVDの作成を行います。

# **3章 ファームウェアのダウングレード手順**

(事前準備)

ファームウェアのダウングレードにあたって、工場出荷時に設定されたUser Default設定(下記メニュー)について設定値を記 録してください。ダウングレード後、再設定が必要な項目があります。

※ 工場出荷時設定から変更されている場合は、メンテナンスガイドにて工場出荷時設定を確認してください。

POST中に <F9> キーを押してシステムユーティリティに入り、

「System Configuration > BIOS/Platform Configuration (RBSU)」 以下の設定を確認し、本書内に 記録してください。

- a. System Options > USB Options > Internal SD Card Slot
	- $\square$  Enabled
	- □ Disabled
- b. Advanced Options > Fan and Thermal Options > Thermal Shutdown
	- □ Enabled
	- □ Disabled
- c. Advanced Options > Fan and Thermal Options > Fan Failure Policy
	- $\Box$  Shutdown/Halt on Critical Fan Failures
	- □ Allow Operation with Critical Fan Failures
- d. Date and Time > Time Format
	- $\Box$  Coordinated Universal Time (UTC)
	- $\Box$  Local Time
- e. Date and Time > Time Zone
	- $\Box$  UTC+ ( : )
	- □ Unspecified Time Zone
- f. Workload Profile
	-
	-
	- □ Virtualization Max Performance □ Low Latency
	-
	- □ High Performance Compute(HPC) □ Decision Support
	- □ Graphic Processing □ I/O Throughput
	- □ Custom
- □ General Power Efficient Compute □ General Peak Frequency Compute
- □ General Throughput Compute □ Virtualization Power Efficient
	-
- □ Mission Critical □ □ Transactional Application Processing
	-
	-
- g. Power and Performance Options > Minimum Processor Idle Power Core C-State
	- □ C6 State
	- □ C1E State
	- □ No C-states
	- ※ f. Workload Profile が[Custom]に設定されている場合のみ。
- h. Power and Performance Options > Minimum Processor Idle Power Package C-State
	- □ Package C6(retention) State
	- □ Package C6(non-retention) State
	- □ No Package State
	- ※f. Workload Profile が[Custom]に設定されている場合のみ。

以下に該当する装置構成の場合、3章(23)で設定変更を行います。

事前に、対象装置が該当する装置構成か確認してください。

- ✓ 装置は Express5800/R120h-2Mである。
- ✓ かつ、SASエキスパンダカード(N8116-51)を搭載している。
- ✓ かつ、リアドライブケージ(N8154-95/98/99)を搭載している。
- ✓ または、ミッドプレーンドライブケージ(N8116-51)を搭載している。
- (1) 以下の手順により、User Default設定をクリアします。
	- ⚫ 「System Default Options > User Default Options > Erase User Defaults」 を [**Yes, erase the current settings**]に変更します。

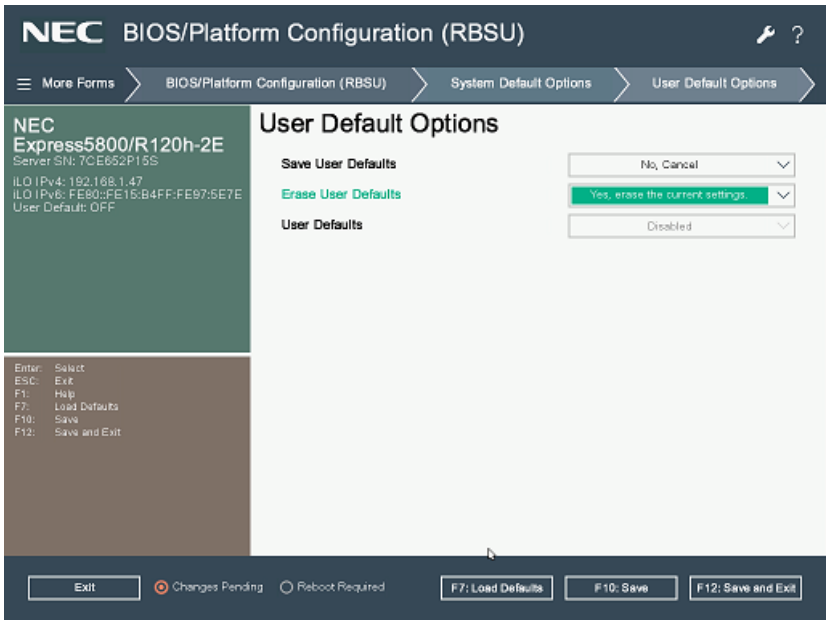

変更後、<F12> キーを押してシステムユーティリティを終了し、サーバーを再起動します。

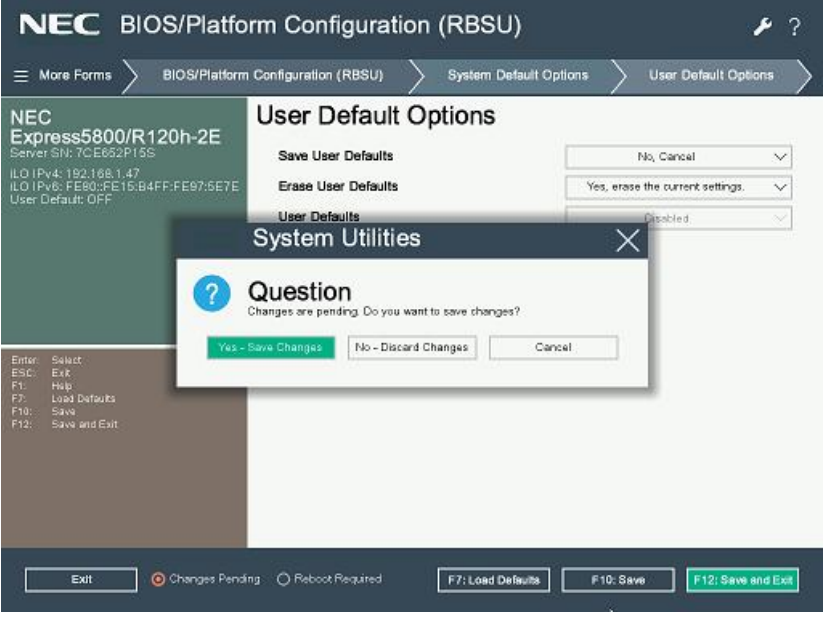

(2) 「BIOS/Platform Configuration (RBSU)」の設定のうち、デフォルトから変更した項目を記録します。設定をデフ ォルトに戻した後、各種ファームウェアのダウングレードを実施します。 **補足:**

ここで記録した設定は、ファームウェアのダウングレード後に手順(24)で使用します。

- (3) Secure Bootを設定しているときは、以下の手順により、いったんSecure Bootを無効にします。
	- ⚫ 「System Configuration > BIOS/Platform Configuration (RBSU) > Server Security > Secure Boot Settings」に移動します。
	- ⚫ 「Attempt Secure Boot」を「Disabled」に設定します。
	- <F10> キーを押して設定を保存します。
- (4) DVDドライブにStarter Pack DVDをセットします。
- (5) 以下の手順により、Default Manufacturing Settingsをリストアします。
	- ⚫ 「System Configuration > BIOS/Platform Configuration (RBSU) > System Default Options」 に移動します。
	- ⚫ 「Restore Default Manufacturing Settings」 に [**Yes, restore the default settings**] を 設定します。
	- OKを選択し、サーバーを再起動します。

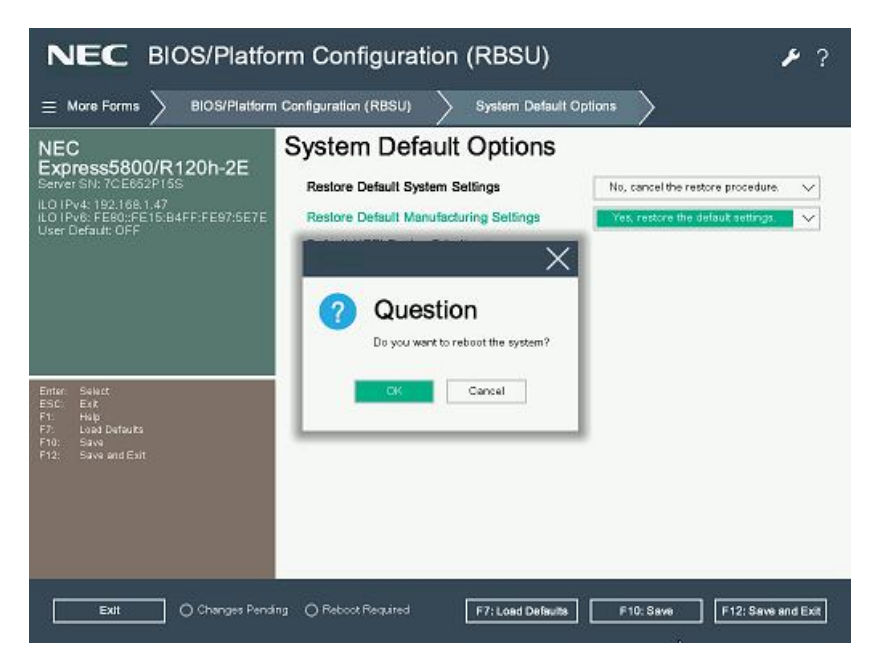

⚫ 以下のメッセージが表示され、何度か自動でリブート(電源オフ/オン含)が繰り返される場合がありますが、POST が起動するまで、しばらくお待ちください。

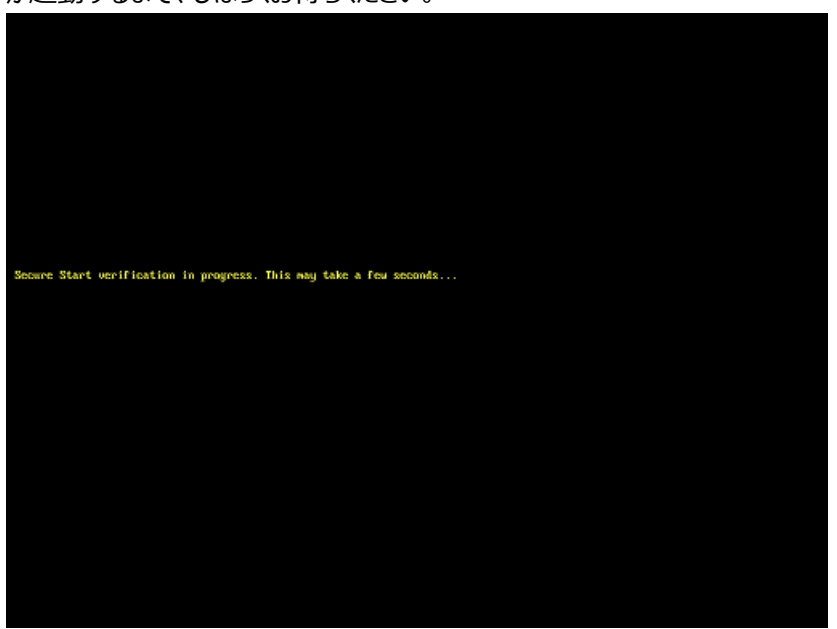

- (6) Trusted Platform Module(TPM)を有効にしている場合は、以下の手順からTPM機能をHiddenに設定しま す。
	- ⚫ POST中に <F9> キーを押してシステムユーティリティに入る。
	- システムユーティリティから、「System Configuration」 > 「BIOS/Platform Configuration(RBSU)」 > 「Server Security」 > 「Trusted Platform Module Options」 を選択。
	- 「TPM Visibility」を [Hidden] に設定します。
	- <F10> キーを押して設定を保存します。

「TPM Visibility」の項目がグレーアウトして変更できない場合は下記手順を実施してから「TPM Visibility」を[Hid den]に変更してください。

システムユーティリティから、「System Configuration」 > 「BIOS/Platform Configuration(RBSU)」 > 「S erver Security」 を選択し、「Platform Certificate Support」を[Disabled]に設定する。

(7) 再起動後、POST中に <F11> キーを押します。

そのまま待つと、Boot Menuが表示されます。

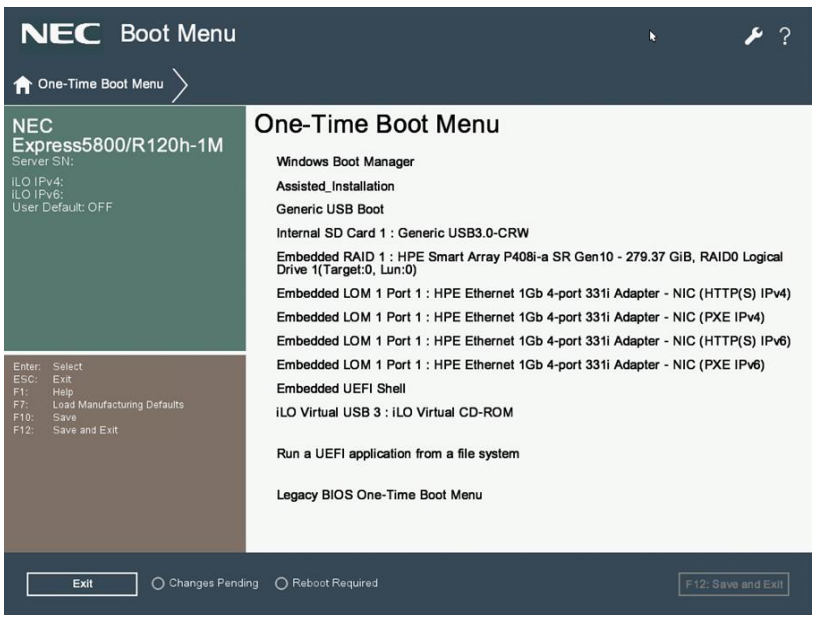

(環境によって表示が異なります)

(8) One-Time Boot Menu上で、手順(4)でセットしたDVDドライブを選択すると、サーバーがStarter Pack DVDか ら起動します。

以下の画面が表示されますので、メニューの「Interactive Firmware Update」をカーソルキーで選択してから<En ter>キーを押します。

※10秒以内に選択操作をしない場合、「Automatic Firmware Update」が選択されます。その場合は画面右 上に表示される「Exit」をクリックして手動で終了させてください。、再度Starter Pack DVDから起動して「Interacti ve Firmware Update」を選択してください。

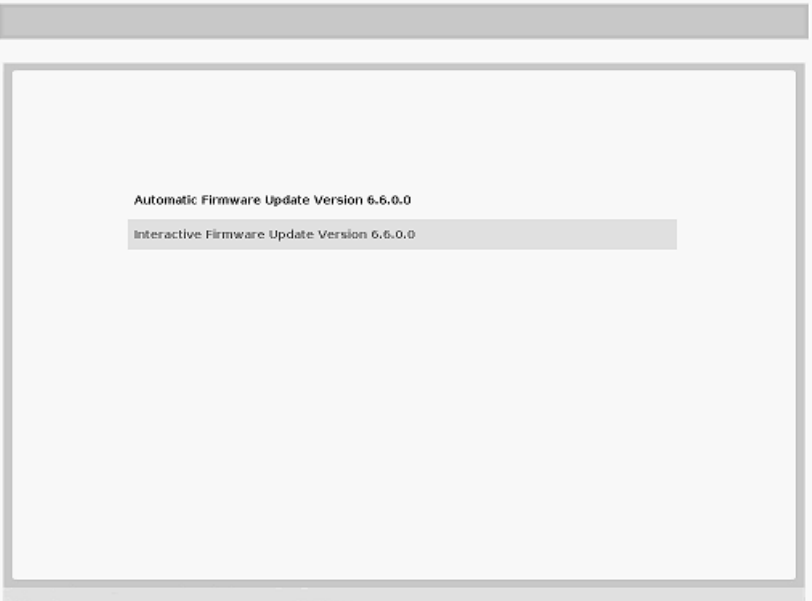

次の画面が表示されるまで、しばらくお待ちください。

(9) 「Select the preferred language」で「Japanese」を選択します。

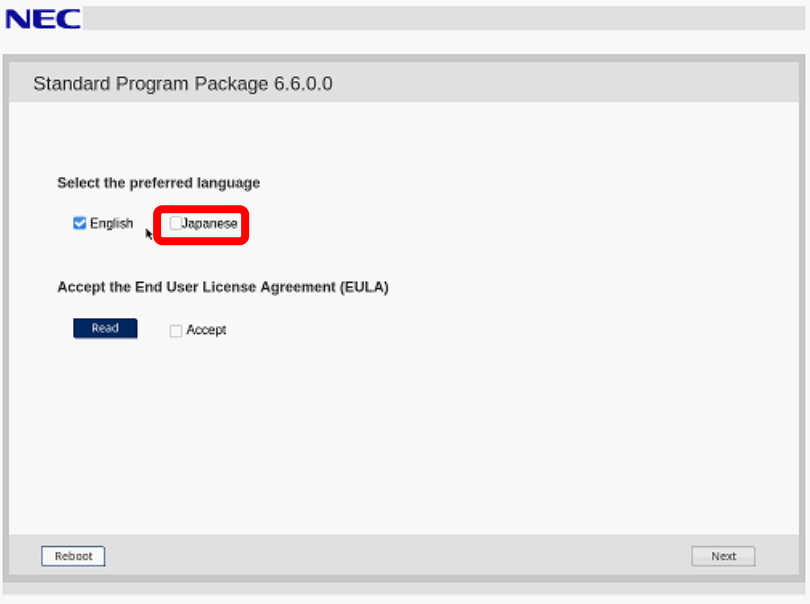

(10) エンドユーザー使用許諾契約書(EULA)への同意」で「開く」をクリックし、内容を確認して「承認」をクリックします。

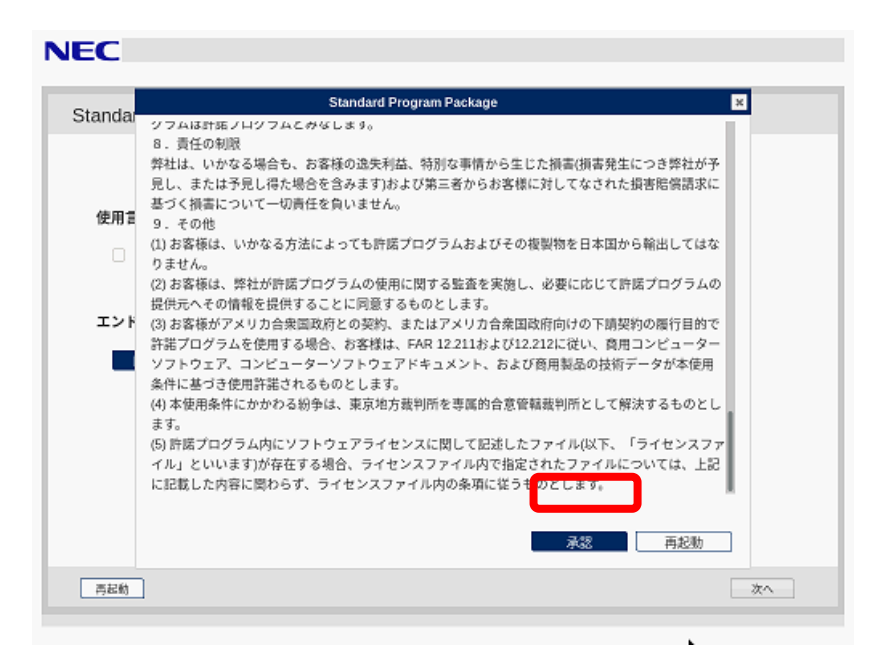

(11) 同意のチェックを確認し、画面右下の「次へ」をクリックします。

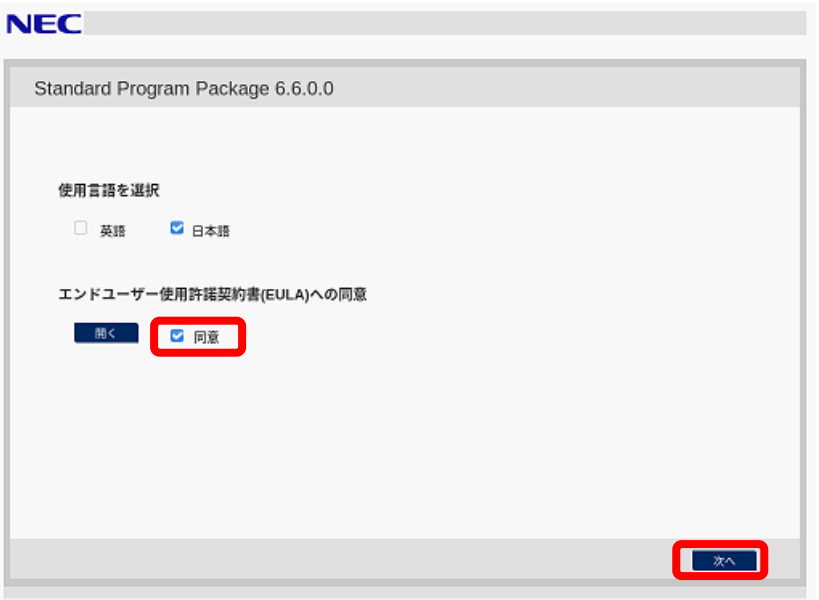

(12) 「ファームウェアの更新」を選択します。

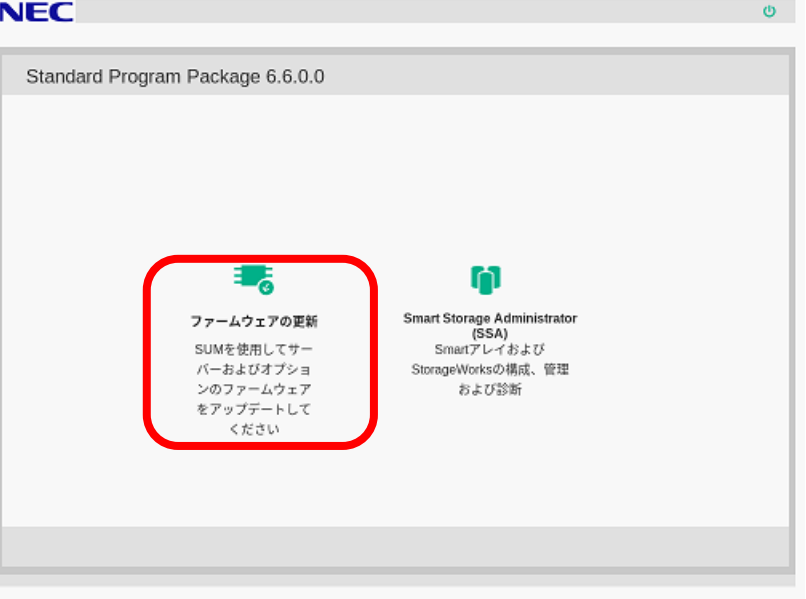

「ローカルホストガイドアップデート」の選択画面が表示された場合は、「ベース ラインまたはインストールセット」が選択さ れていることを確認し、そのまま「OK」を 選択します。(ここではiLOインストールキューを選択しないでください。)

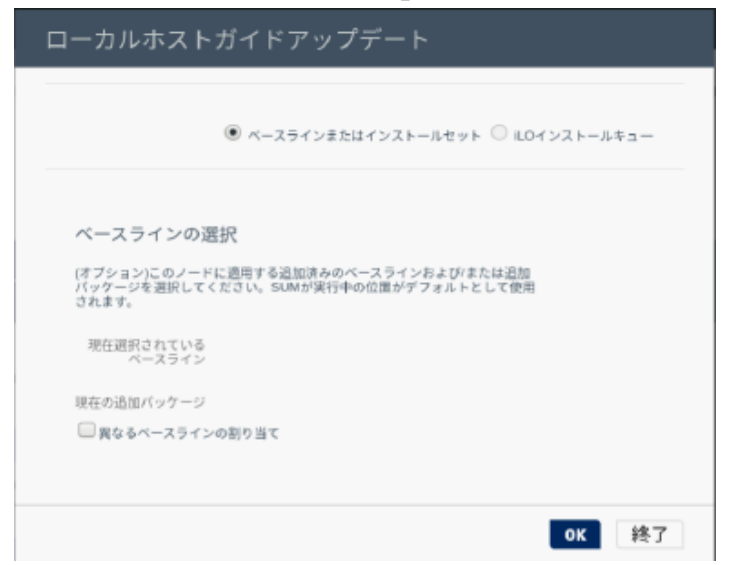

Starter Pack Version S8.10-009.01以前の場合、「Your connection is not secure」のメッセージが表 示されます。

「Advanced」を選択して、下部に表示される「Add Exception…」を選択してください。

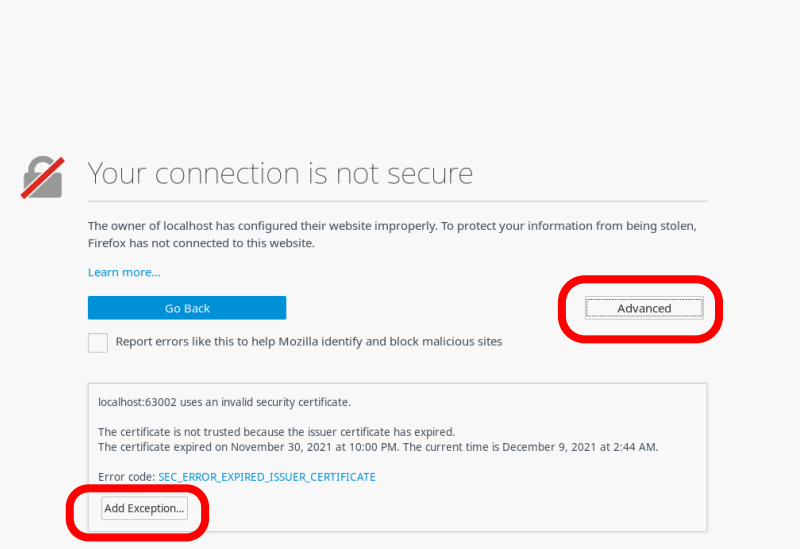

ポップアップした「Add Security Exception」画面で、「Confirm Security Exception」をクリックしてください。

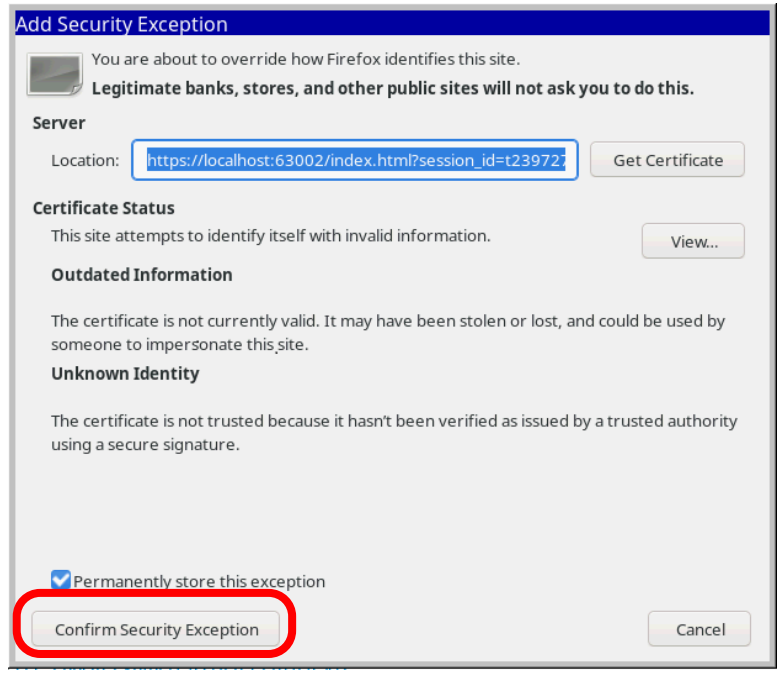

「ローカルホストガイドアップデート」画面が表示され、「手順1 インベントリ」が自動的に始まります。

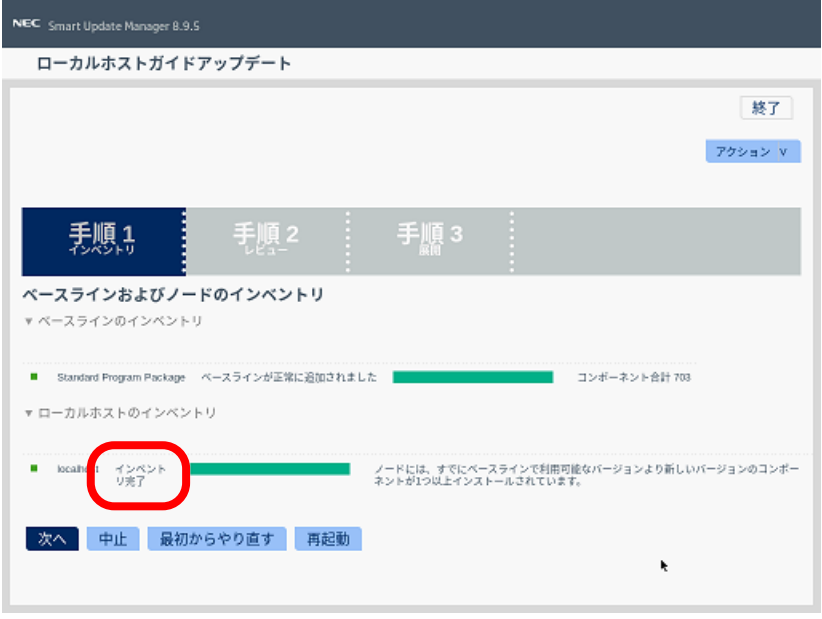

以下の「インベントリ完了」が表示されるまで、しばらくお待ちください。

画面左下の「次へ」をクリックします。

(13) 「手順2 レビュー」が表示されます。

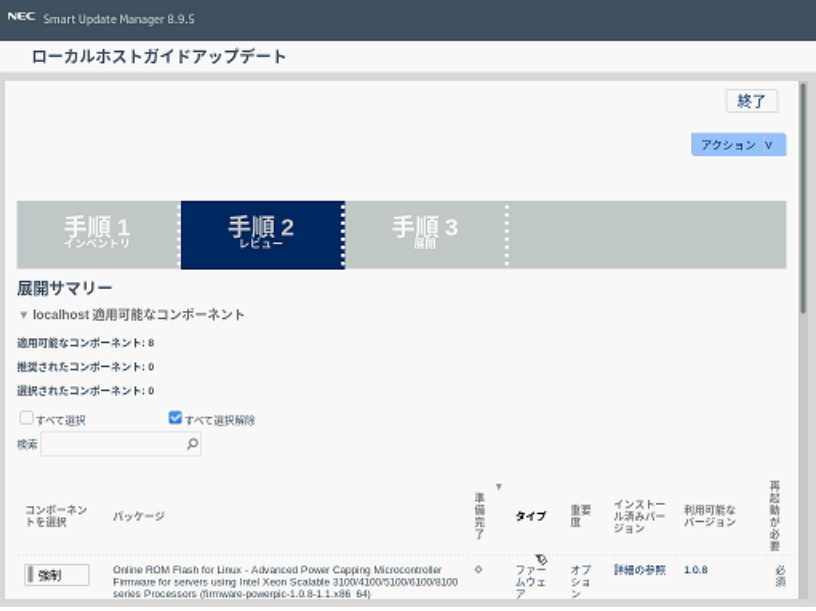

## 次のように、ファームウェアの一覧が表示されます。

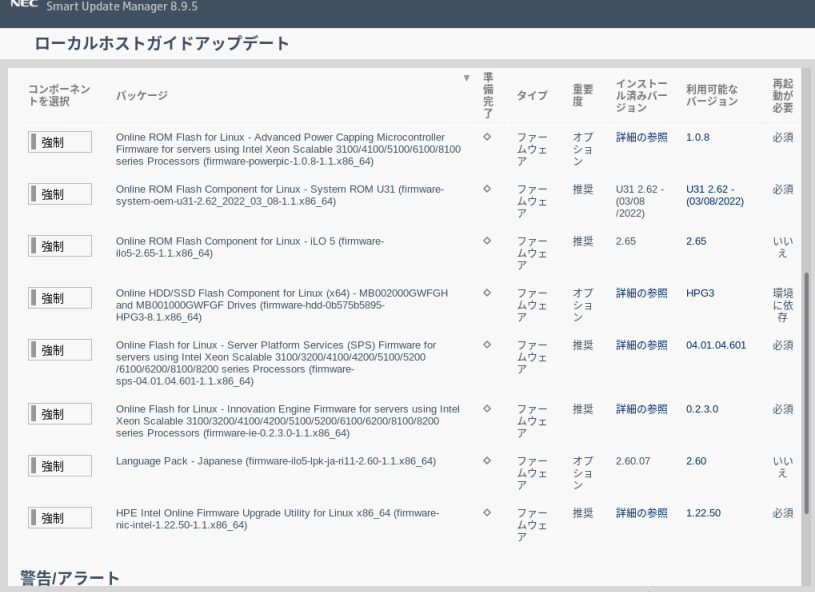

(環境によって表示されるファームウェアが異なります)

(14) ダウングレードするファームウェアを選択します。ファームウェアのパッケージ名の左側に表示されているボタンをクリックする ことで選択することができます。

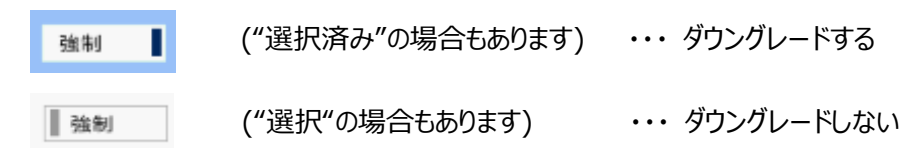

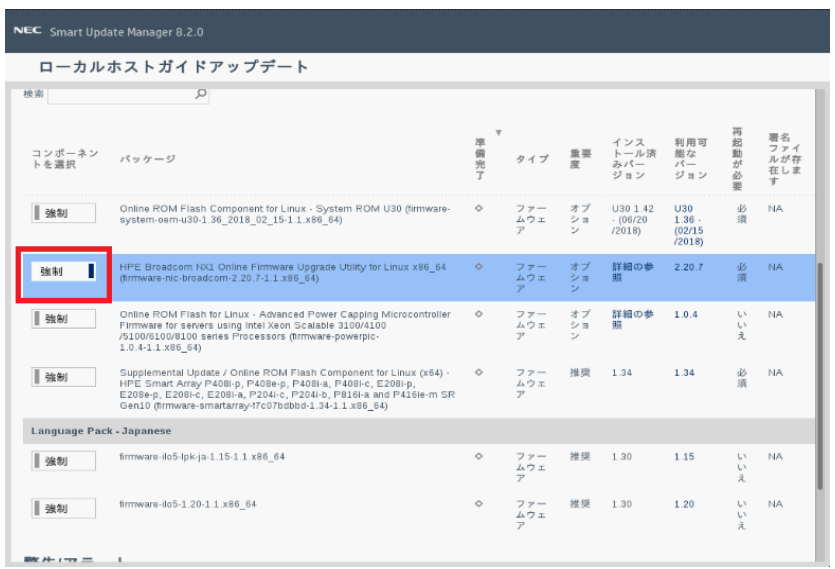

以下の【注意1】に記載されているファームウェア**[以外]**をすべて選択してください。

#### 【 注意1 】

以下のファームウェアのダウングレードは**行わないでください。**(p18-p22参照)

- ・ System ROM
- ・ Power Management Controller
- ・ iLO5 FW
- ・ iLO5言語パック
- ・ Innovation Engine Firmware
- ・ Server Platform Service (SPS) Firmware
- ・ RAIDコントローラ ファームウェア
- ・ HDD/SSD製品のファームウェア
- ・ LANコントローラ ファームウェアの一部 ※「Intel Online Firmware Upgrade Utility for Linux x86\_64(firmware-nic-in tel-1.xx.x-x.x x86\_64)」と表示されるファームウェア 例:N8104-175,-176,-184,-186またはR120h-1E/-2E,T120hのオンボードネットワーク ポート実装時
- ・ SAS Expander ファームウェア ※ N8116-51, 83, 84実装時

・ Fibre Channelコントローラ ファームウェアの一部 ※「Emulex Fibre Channel Host Bus Adapters」表記が含まれるファームウェア(N819 0-163, 164, 171, 172)実装時

【 注意2 】

RAIDコントローラファームウェアについては、**6.22**にアップデートする必要があります。 RAIDコントローラファームウェアの更新は4章で行います。

【 注意3 】

Fibre Channelコントローラの一部(※1)のファームウェアについては、

**Version:12.0.346.48 (ダウングレードするファームウェア選択画面の「利用可能なバージョン」表記は 2021.02.02)** へ個別に更新(ダウングレード)する必要があります。

FCコントローラ ファームウェアの更新は5章で行います。

※1 N8190-163, 164, 171, 172のFibre Channelコントローラ

または「Emulex Fibre Channel Host Bus Adapters」表記が含まれるFibre Channelコントローラ

【 注意4 】

Starter Packのダウングレード後に、EXPRSSBUILDERのダウングレードは必要ありません。

## **と。)**

## 「System ROM」

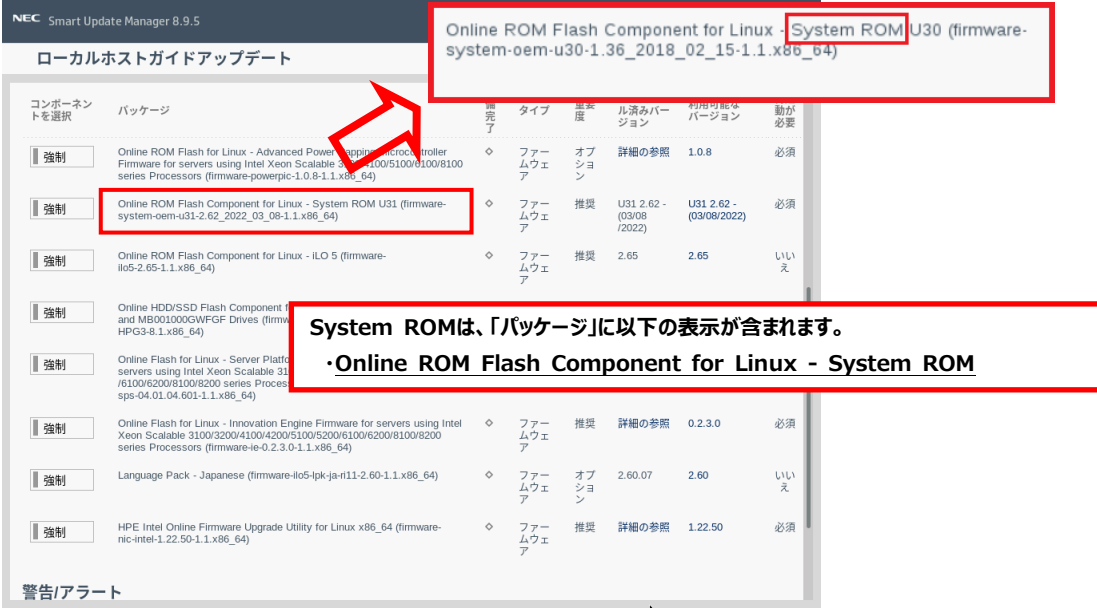

## 「Power Management Controller」

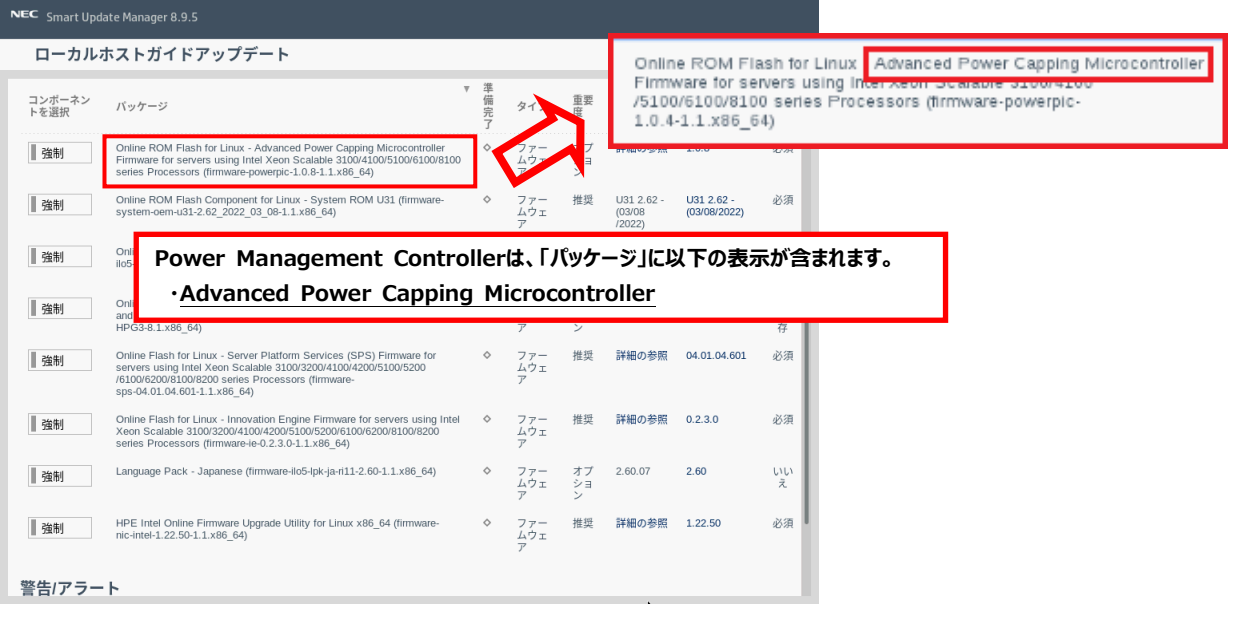

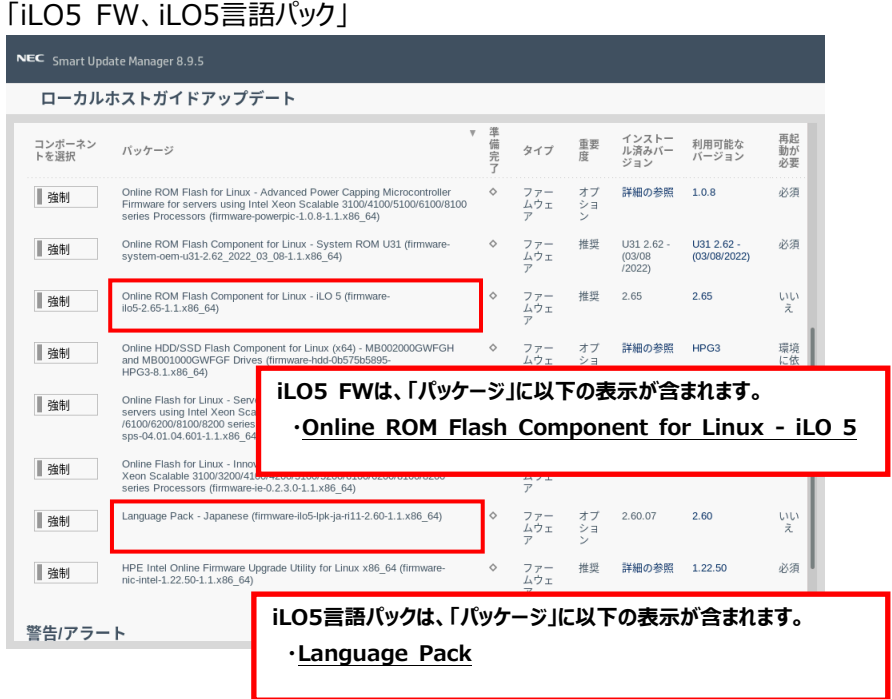

# 「Innovation Engine Firmware」

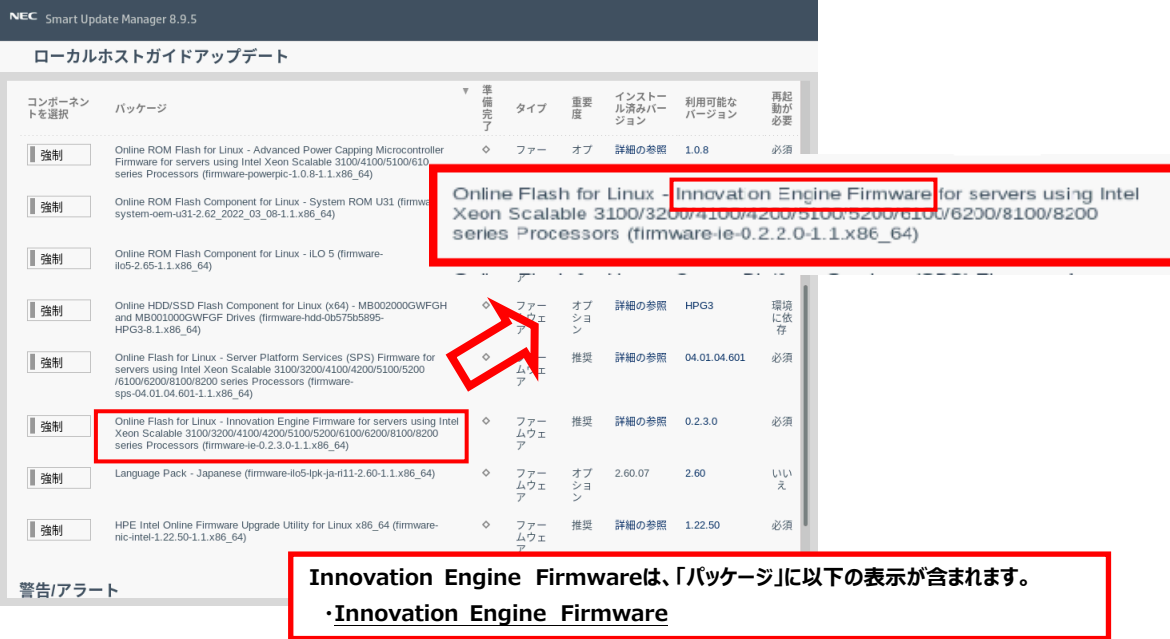

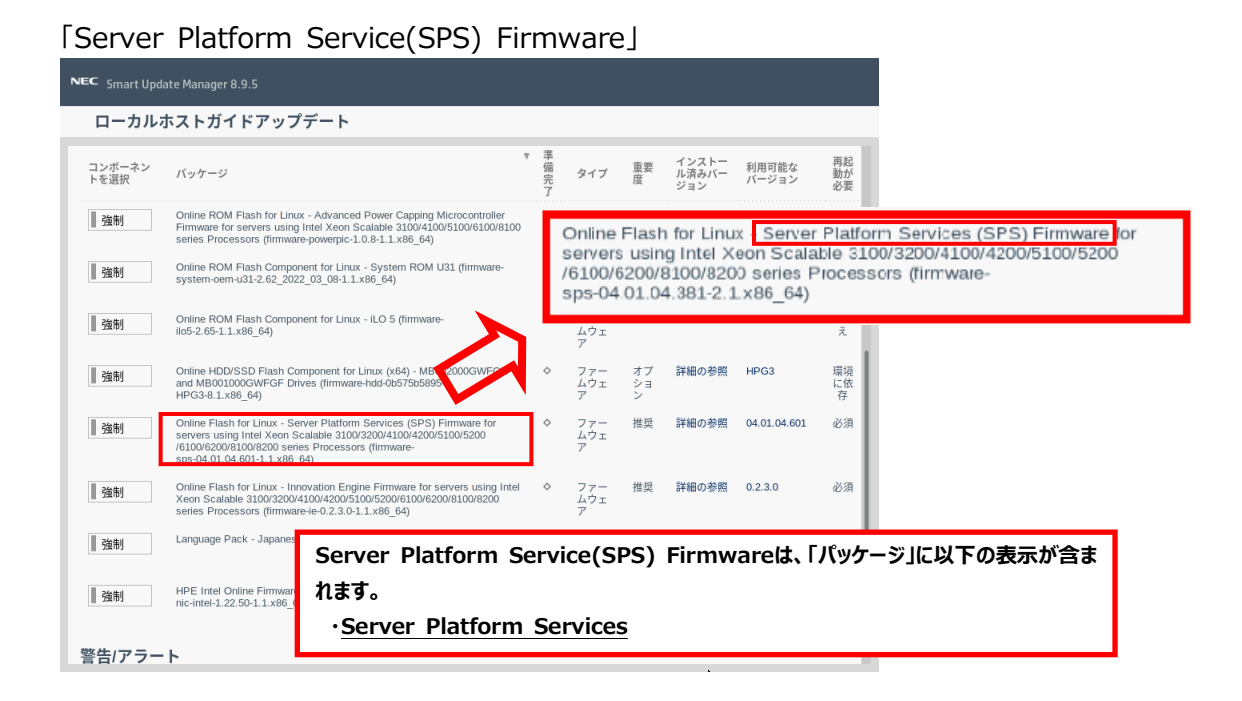

#### 「RAIDコントローラ」

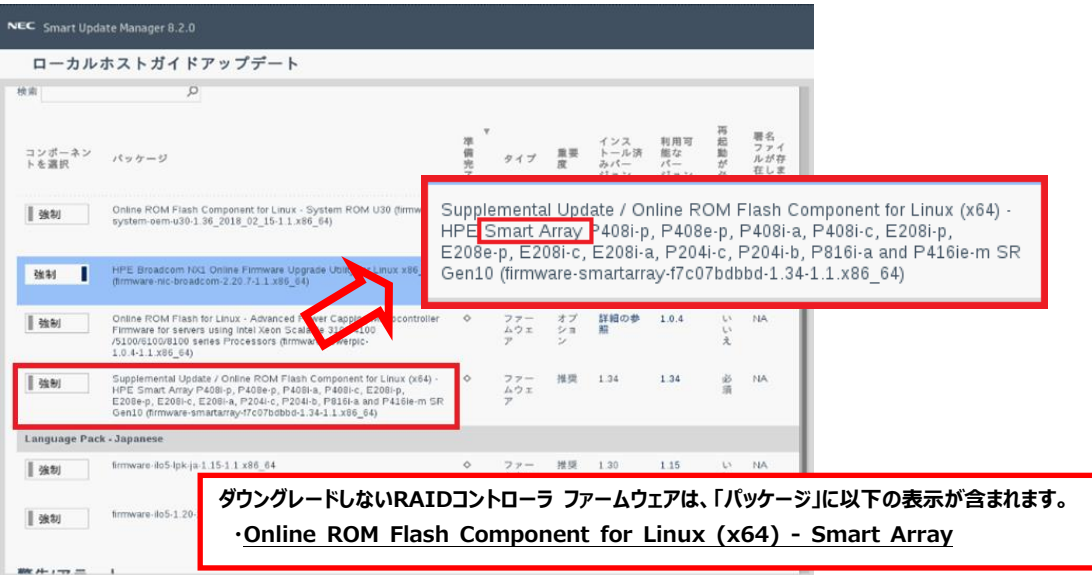

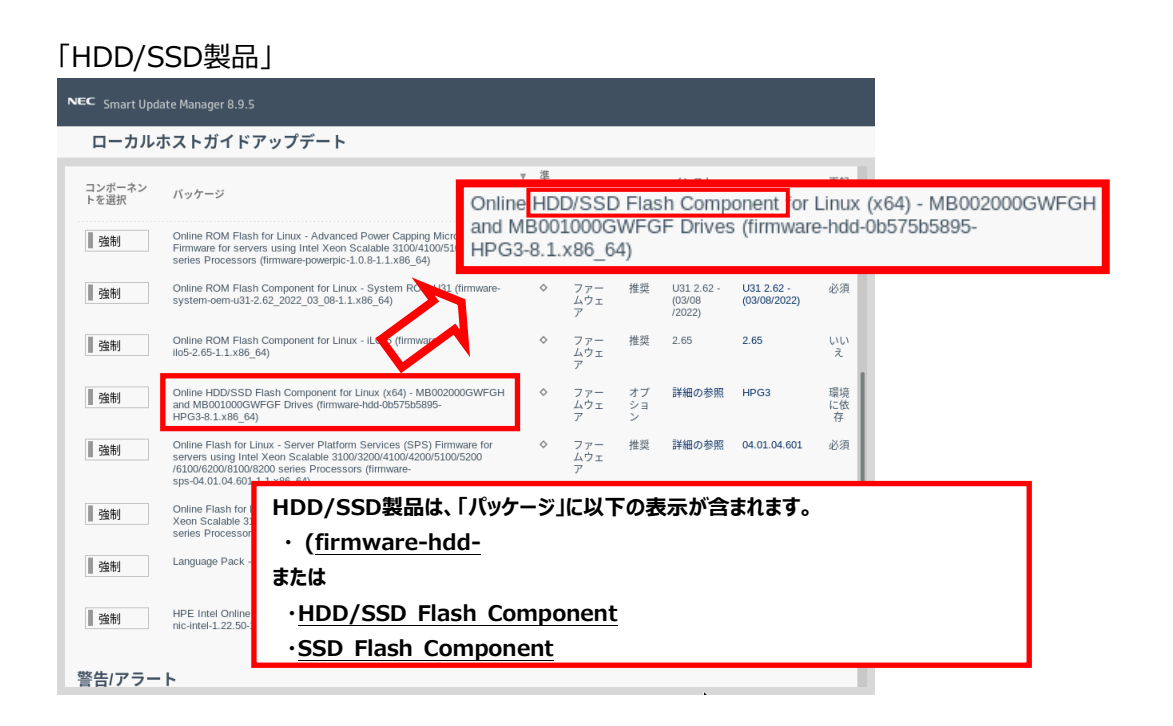

「LANコントローラ ファームウェア」

 $\overline{\phantom{a}}$ 

※ Intel Online Firmware Upgrade Utility for Linux x86\_64 (firmware-nic-intel-1.xx.x-x.x x 86\_64)の表示があるファームウェア

例:N8104-175,-176,-184,-186実装時またはR120h-1E,-2E,T120hのオンボードネットワークポート

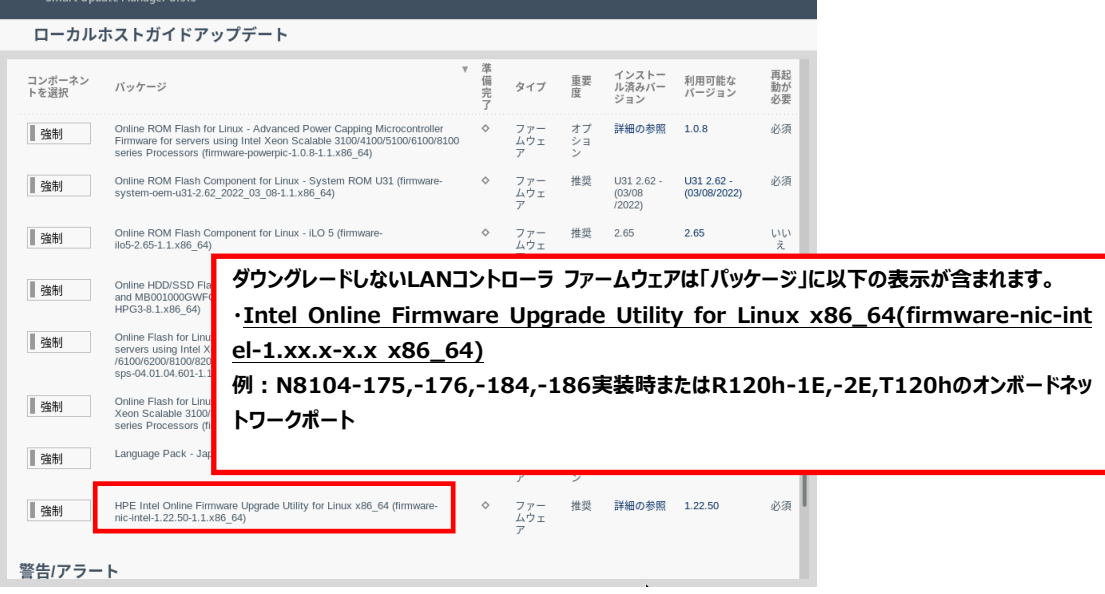

「SAS Expander ファームウェア」

### ※N8116-51, 83, 84実装時

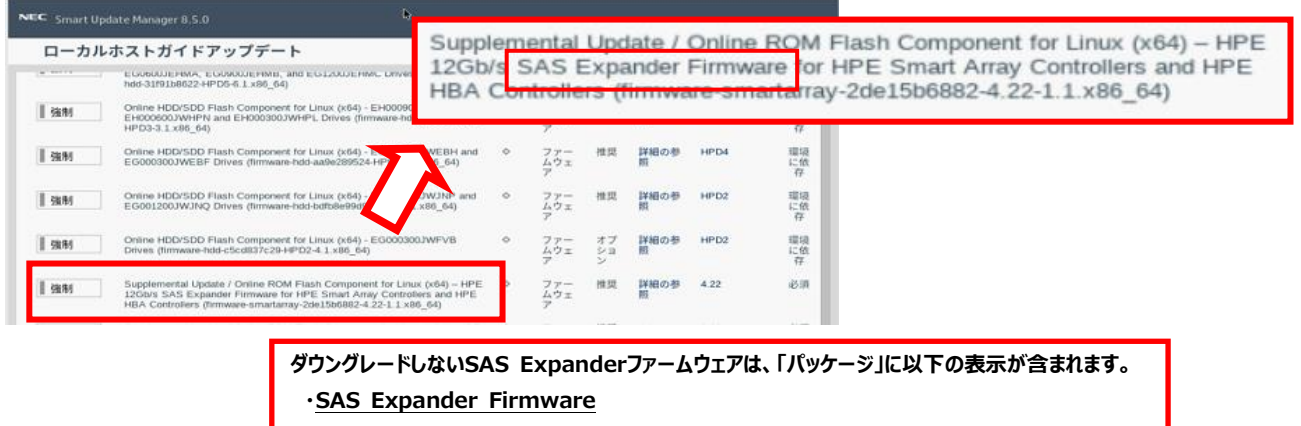

「FCコントローラ ファームウェア」

※「Emulex Fibre Channel Host Bus Adapters」表記が含まれるファームウェアのみ (N8190-163, 164,

171, 172実装時)

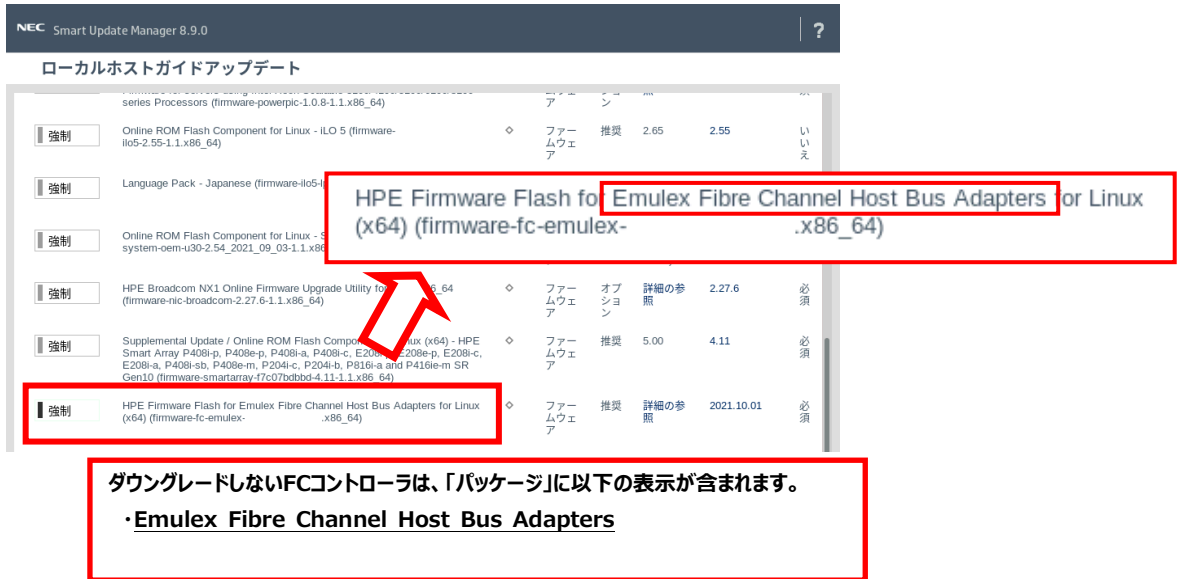

(15) 必要に応じて画面をスクロールして、表示されたすべてのファームウェアを確認します。

・ 選択したファームウェアがある場合は、ウィンドウ下部の「展開」をクリックします。

#### **注意事項:**

選択したファームウェアがない場合は、左下の「戻る」をクリックして手順(17)に進みます。

「手順3 展開」が始まりますので、以下の「展開が完了しました」が表示されるまで、しばらくお待ちください。

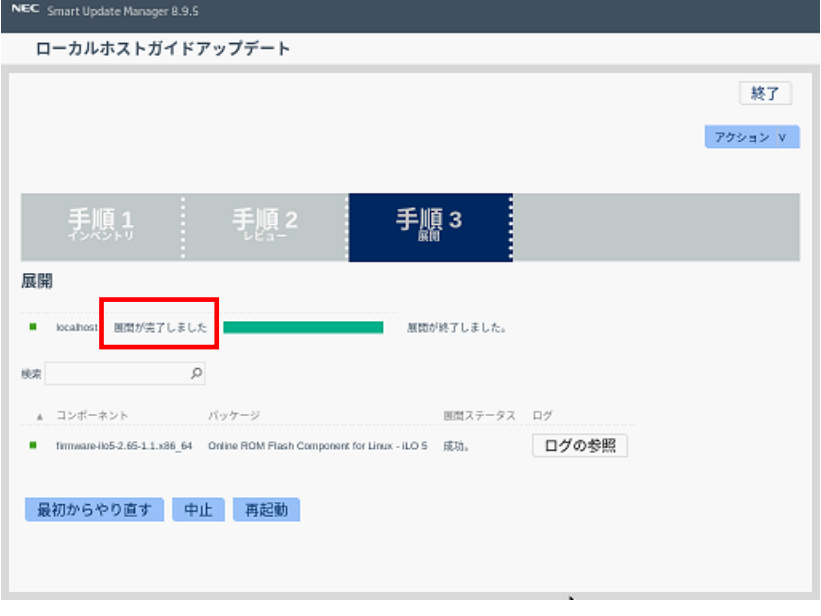

(16) ファームウェアのダウングレードに成功したことを確認します。

次のように、

- ・ 各コンポーネント名の左側に表示されるステータスアイコンが緑色であること
- ・ 各コンポーネントの展開ステータスに「成功です」と表示されること

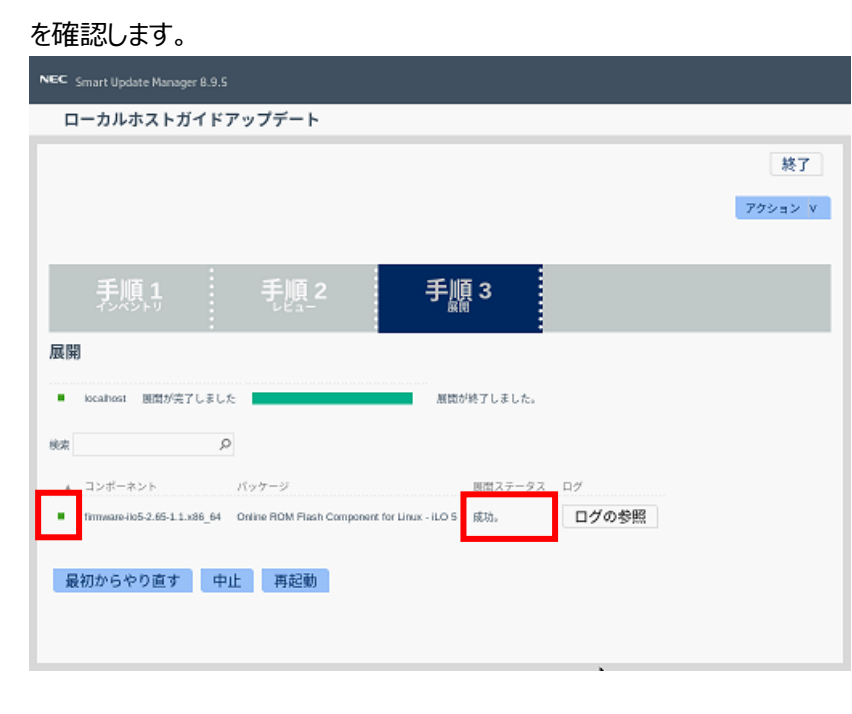

24

(17) Starter Pack DVDをDVDドライブから取り出し、画面左下の「再起動」をクリックします。

次の画面で「はい、再起動します」をクリックします。

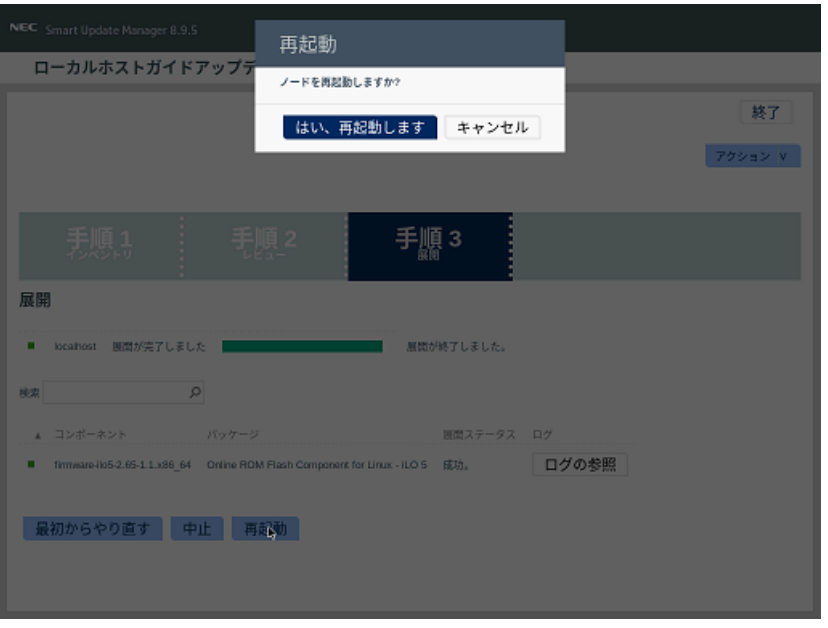

# **※[はい、再起動します]を、クリックしても再起動しない場合は、右上の[終了]をクリックし、さらに右上の電源ア イコンをクリックして再起動を選択してください。**

内蔵DVD-ROM ドライブ [N8151-137], 内蔵DVD-SuperMULTIドライブ [N8151-138]を使用時、ダウングレード後、Starter Pack DVD がDVDドライブから取り出せない場合があります。 このとき、「トラブルシューティング」を参照して、DVDを取り出してください。

(18) 手順(1)でクリアしたUser Default設定を再設定します。

POST中に <F9> キーを押してシステムユーティリティに入り、「System Configuration > BIOS/Platform Configuration (RBSU)」 以下を、**3章最初の(事前準備)**で記録した設定に再設定します。 再設定後、「System Default Options > User Default Options > Save User Defaults」 の設定を **[Yes, Save]** に変更します。

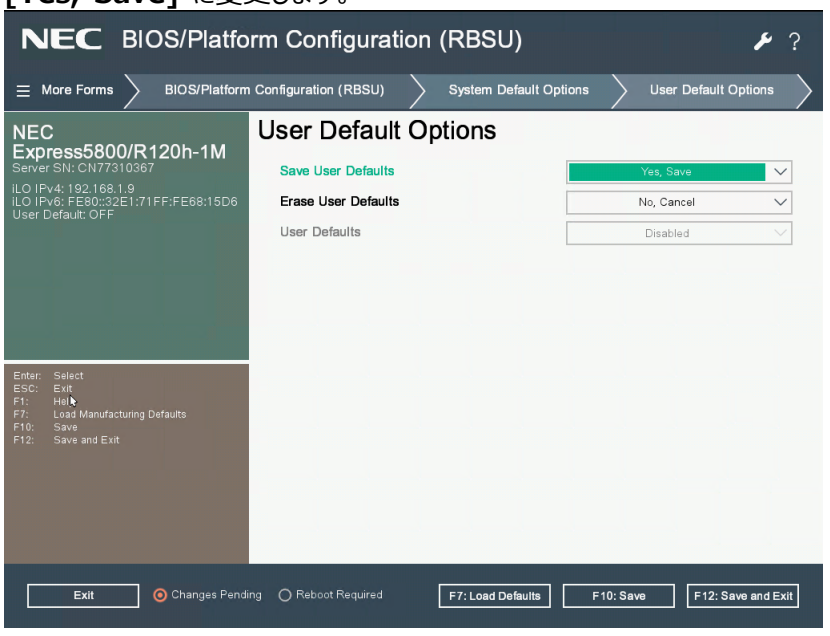

変更後 <F12> キーを押し、システムユーティリティを終了させ、サーバーを再起動します。

(19) 再起動後、再びシステムユーティリティを起動し、下記メッセージにより、User Defaultが有効(ON)であることを 確認します。

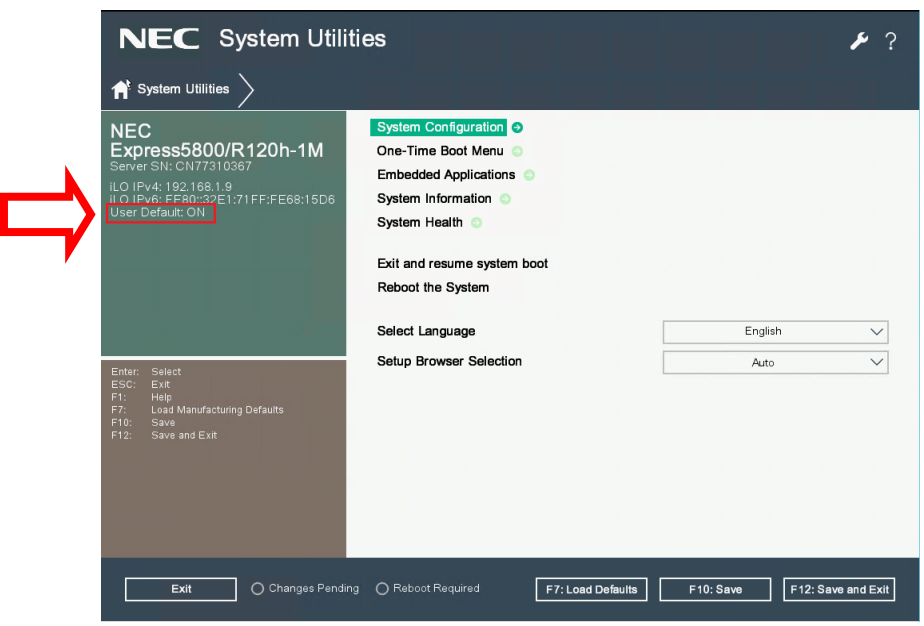

- (20) 「System Configuration > BIOS/Platform Configuration (RBSU)」メニューに移動します。
- (21) 必要に応じ、Trusted Platform Module(TPM)の再設定を行います。手順(6)でTPMを有効から無効に変更し た場合、以下の手順にて有効に戻します。
	- 「Server Security > Trusted Platform Module Options」に移動します。
	- 「TPM Visibility」に「Visible」を設定します。
	- <F10> キーを押して設定を保存します。

手順(6)で「Platform Certificate Support」を変更している場合は、その設定も戻します。

(22) 必要に応じ、Secure Bootの再設定を行います。(4章を実施する場合は、(23)に進んでください)

手順(3)でSecure Bootを有効から無効に変更した場合、以下の手順にて有効に戻します。

- 「Server Security > Secure Boot Settings」に移動します。
- 「Attempt Secure Boot」に「Enabled」を設定します。
- <F10> キーを押して設定を保存します。
- (23) 以下の内容に該当する場合は、システムファンの冷却設定を行います。
	- ✓ 装置は Express5800/R120h-2Mである。
	- ✓ かつ、SASエキスパンダカード(N8116-51)を搭載している。
	- ✓ かつ、リアドライブケージ(N8154-95/98/99)を搭載している。
	- ✓ または、ミッドプレーンドライブケージ(N8116-51)を搭載している。

上記の内容に該当する場合は、以下の手順でシステムファンの冷却設定を行います。

● 「Advanced Options > Fan and Thermal Options」に移動します。

- 「Thermal Configuration」に「Increased Cooling」を設定します。
- <F10> キーを押して設定を保存します。
- (24) その他の「BIOS/Platform Configuration (RBSU)」設定

手順(2)で記録した設定を参照し、手順(21)~(23)以外の「BIOS/Platform Configuration (RBSU)」設定を 再設定します。

設定完了後 <F10> キーを押して設定を保存します。

「Reboot the System」オプションを使ってサーバーを再起動します。

再起動後、システムユーティリティに入り設定が反映されていることを確認し、サーバーの電源をオフにします。

## **4章 RAIDコントローラファームウェアのダウンロードと適用**

#### **注意事項:**

⚫ RAIDコントローラファームウェアのバージョンが既に**6.22**の場合、本章の手順は実施不要です。

RAIDコントローラファームウェアをVersion: 6.22にする場合、Starter Pack Version S8.10-010.09を使用し てRAIDコントローラのファームウェアを適用します。

# **4 章-1) ファームウェアモジュールのダウンロード**

- (1) PC端末から以下のWebサイトにアクセスし、Starter Packをダウンロードします。 **Express5800 シリーズ Starter Pack Version S8.10-010.09 [\(https://www.support.nec.co.jp/View.aspx?id=9010111079\)](https://www.support.nec.co.jp/View.aspx?id=9010111079)**
- (2) (1)のWebサイトにアクセスできない場合は、以下Webサイトから検索しダウンロードします。

<https://jpn.nec.com/>

(「サポート情報」-「サーバー」-「PCサーバー(Express5800シリーズ)」-「修正情報・ダウンロード)>」)

"Express5800 シリーズ Starter Pack Version S8.10-010.09"で検索

- (3) Starter Pack掲載ページの【準備: Starter Pack DVDの作成】を参照し、DVDの作成を行います。
- 注)Starter Packは、本体装置の保証期間内もしくは保守契約期間内(ExpressSupportPack含む)であれば、無償 でダウンロードすることが出来ます。

## **4 章-2) RAID コントローラファームウェアの適用**

- (1) 4章-1)で作成したStarter Pack のDVDを使用し、本書の3章の手順(3)~(13) (手順(5)を除く)を参考に、 「手順2 レビュー」が表示されるまで手順を進めます。 ファームウェアモジュールの場合は、URLの指示に従って手順を進めてください。
- (2) 「手順2 レビュー」が表示されたら、**RAIDコントローラファームウェアのみを選択**します。 また、RAIDコントローラファームウェア**以外**で選択されているファームウェアがある場合は、すべて**選択を解除**します。 ファームウェアのパッケージ名の左側に表示されているボタンをクリックすることで選択または選択を解除することがで きます。

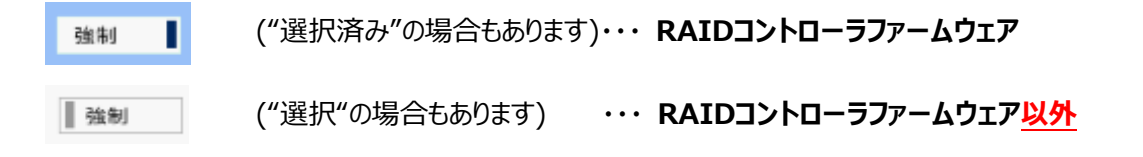

## 「RAIDコントローラファームウェア」

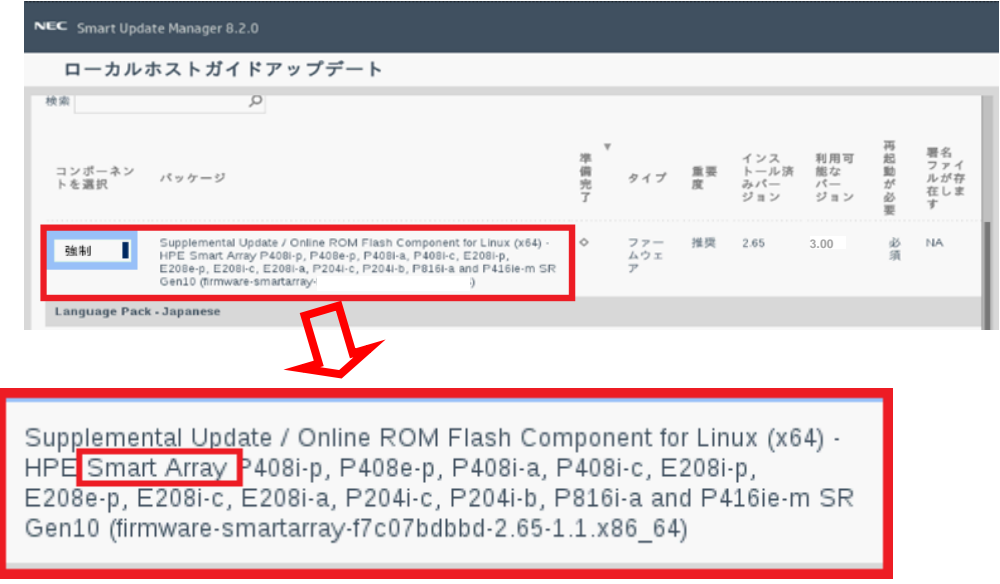

- (3) ウィンドウ下部の「展開」をクリックします。「手順3 展開」が始まります。
- (4) しばらく待つと、以下の「展開が完了しました」が表示されます。

RAIDコントローラファームウェアのコンポーネント名の左側に表示されるステータスアイコンが緑色であることを確認 して適用が成功したことを確認します。

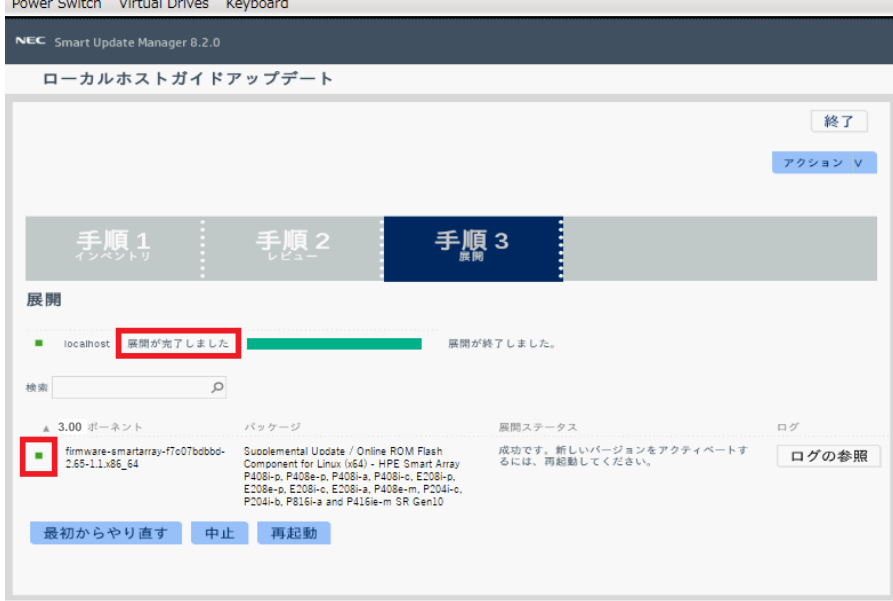

(5) Starter Pack DVDをDVDドライブから取り出し、画面左下の「再起動」をクリックします。

次の画面で「はい、再起動します」をクリックします。

## **※[はい、再起動します]を、クリックしても再起動しない場合は、右上の[終了]をクリックし、さらに右上の電源ア イコンをクリックして再起動を選択してください。**

(6) 必要に応じ、Secure Bootの再設定を行います。

手順(1)で参照した本書の3章の手順(3)でSecure Bootを有効から無効に変更した場合、以下の手順にて有効に

戻します。

- 「Server Security > Secure Boot Settings」に移動します。
- 「Attempt Secure Boot」に「Enabled」を設定します。
- <F10> キーを押して設定を保存します。

以上で作業は完了です。

# **5章 Fibre Channelコントローラ ファームウェアのダウンロードと適用**

### **注意事項:**

- ⚫ 一部のFibre Channelコントローラ(※1)にてファームウェアのバージョンが既に **12.0.346.48** の場合、本章の 手順は実施不要です。
- ※1 N8190-163, 164, 171, 172のFibre Channelコントローラ または3章(14)の表記に「Emulex Fibre Channel Host Bus Adapters」を含むFibre Channel コントローラ

Fibre Channelコントローラ ファームウェアをバージョン:12.0.346.48にする場合は以下のURLよりFibre Channelコントローラのファームウェアを適用します。

<https://www.support.nec.co.jp/View.aspx?id=9010110891>

# **トラブルシューティング**

ダウングレード後にサーバーを再起動して、Starter Pack DVDがDVDドライブから取り出せなくなった場合、以下の手順に 従って取り出してください。

(1) 電源のオフ、オン、または、<Ctrl>+<Alt>+<Delete>キーを行い、サーバーを再起動します。

次のように、POSTが始まります。

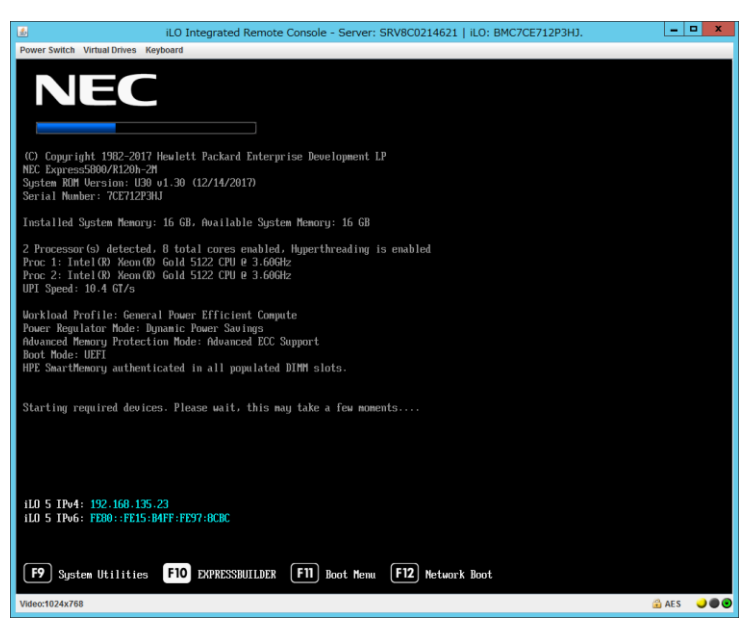

(2) POST画面で<F10>キーを押します。次の画面が表示されます。

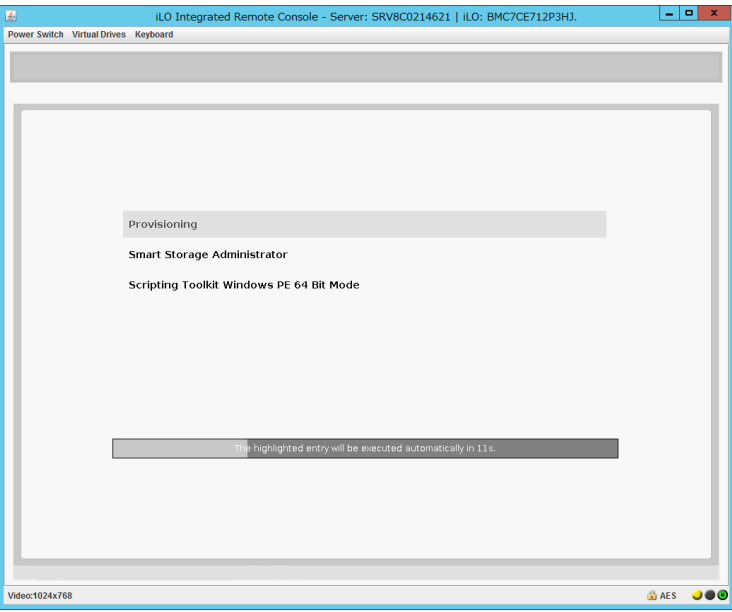

(3) メニューの「Provisioning」を選択します。何もキーを押さない場合、自動的に「Provisioning」が選択されます。

(4) EXPRESSBUILDER起動後、DVDドライブのイジェクトボタンを押して、Starter Pack DVDを取り出します。

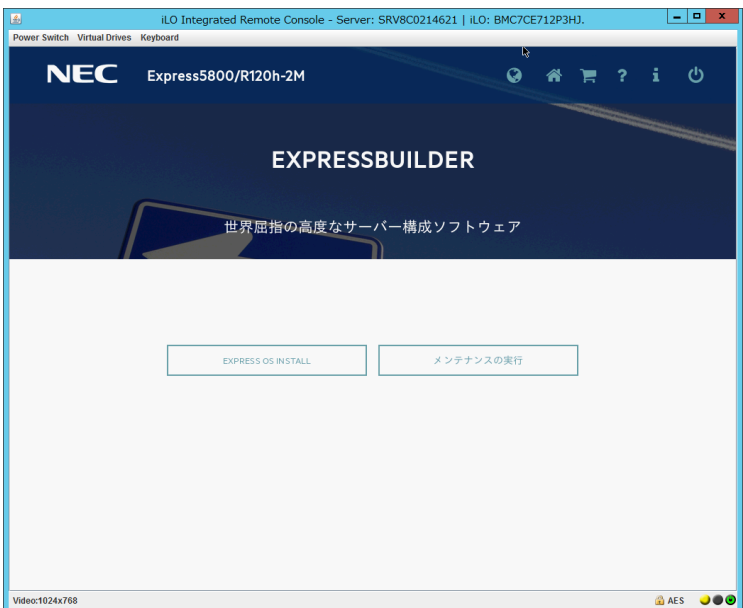

(5) 「電源オフ」、または「システムの再起動」を選択します。

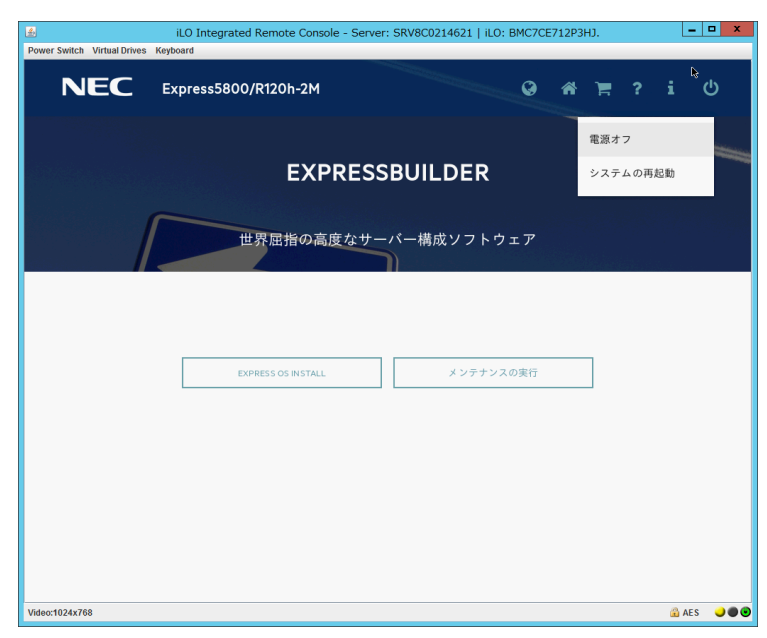

以上で作業は終了です。

# **変更履歴**

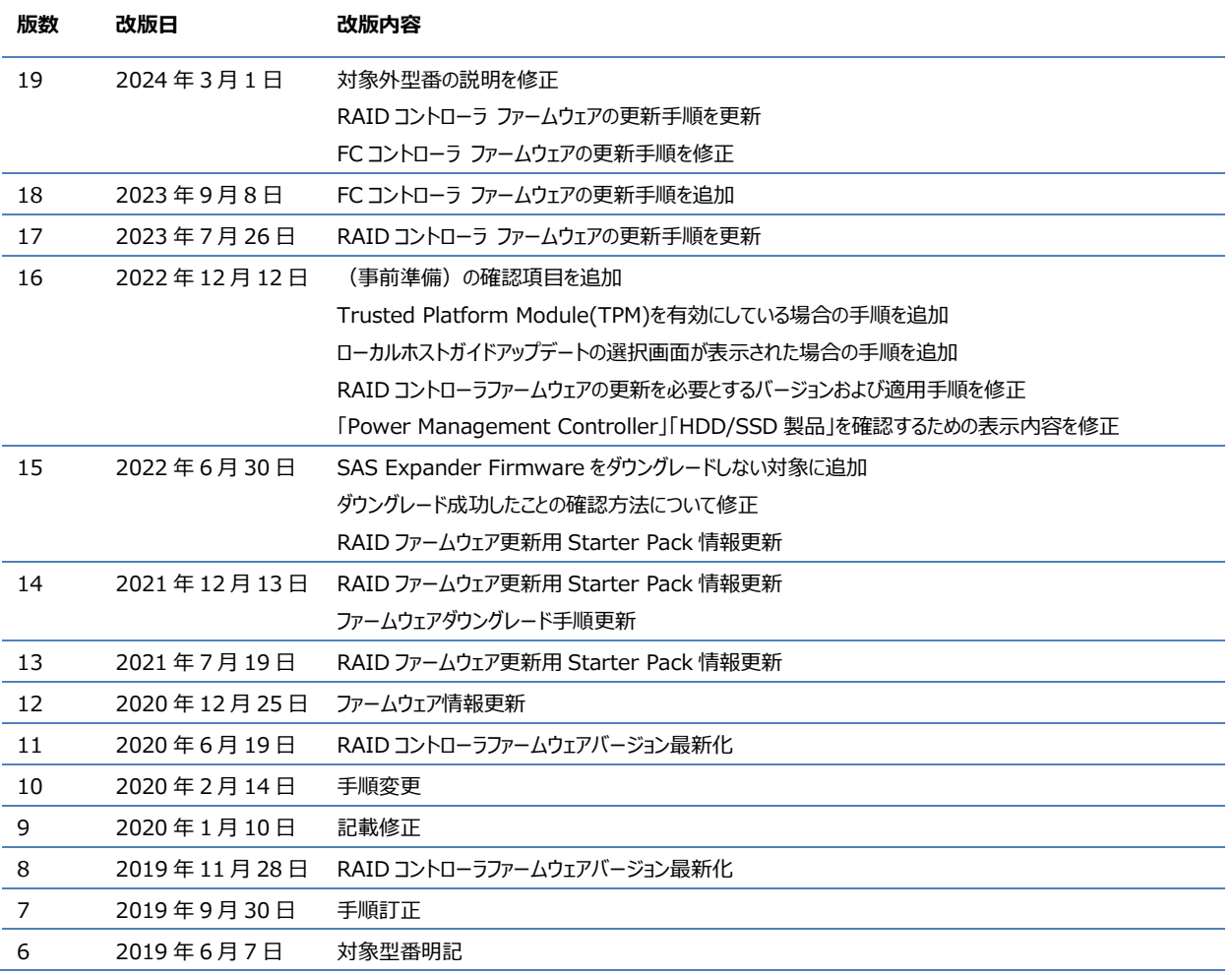

## **■ 本件に関するお問い合わせについて**

本書の内容に不明点がある場合は、下記ファーストコンタクトセンターまでお問い合わせください。

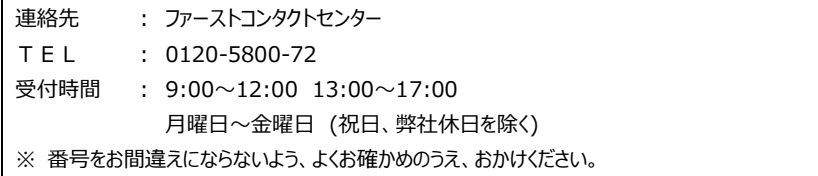